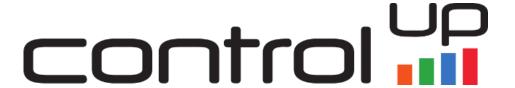

# On-premises Licensing for VMware

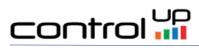

# Contents

| INTRODUCTION                                                     | 2 |
|------------------------------------------------------------------|---|
| GENERATE ON-PREMISES LICENSE REQUEST FILE                        | 2 |
|                                                                  |   |
| ACCESS YOUR LICENSE ACTIVATION PORTAL AND DOWNLOAD LICENSE FILES | 4 |
| INSTALL/IMPORT ON-PREMISES LICENSES                              | 4 |
| IMPORT THE COMMERCIAL LICENSE FOR INSIGHTS                       | 6 |

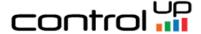

#### Introduction

This document expands on the following basic process for implementing the commercial ControlUp license. Here are the main steps with the specific details described in the procedures below.

- After purchasing ControlUp, you receive a thank you email with a customized link to your license activation portal.
- 2. Generate a license request file from the ControlUp installer and save the generated request file locally.
- 3. Access your license activation portal from the link in your email.
- 4. Drag and drop the license request file into your customized license activation portal.
- 5. Download and save the license files.
- 6. Import and install the ControlUp license file you downloaded into the ControlUp installer.
- 7. Import and install the ControlUp Insights license file you downloaded into the Insights UI.

### Generate On-Premises License Request File

#### To export a license request file for the ControlUp On-Premises license (XML):

- 1. If you are installing ControlUp when you get to the screen for configuring your license, skip to step 3 and follow the rest of the procedure.
  - If you have already installed and must return to the installer, perform step 2.
- From the server where the ControlUp On-premises server was installed, go to Control Panel
  and access the Programs and Features (or go to Start > Run > appwiz.cpl).
   Right-click ControlUp Server and choose Change and the installer appears.
  - right-click controlop server and choose change and the installer appears.
  - Click **Apply License**.

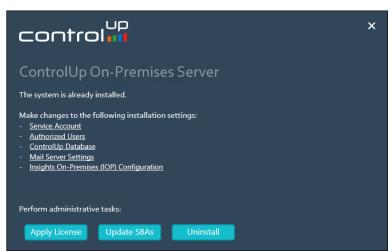

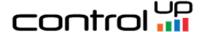

3. In the Configure a License screen fill in your First Name, Last Name, Email and Organization.

<u>IMPORTANT</u>: \*For those updating or adding licenses: the <u>organization</u> name must be identical to the ControlUp organization name that was previously set. If there is a typo or any difference in the names, a new organization is created without access to the structure already in place in your ControlUp installation. *Tip: To locate the organization name, go to the ControlUp console and see the name at the top of the organizational tree structure. This is the ControlUp organization name.* 

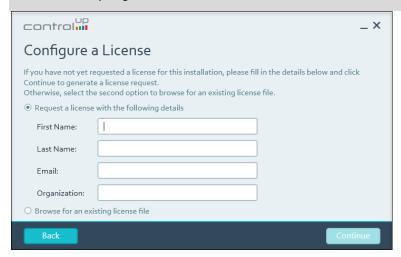

Click **Continue** and the wizard shows that a request file is generated.

Choose a location to save the file. The file's default name is ControlUp Server License
 Request.xml.

In the confirmation popup, click OK.

The Select a License File dialog opens but you don't have that license file at this stage in the process. You can close the installer by clicking the **X** icon at the top.

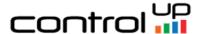

# Access Your License Activation Portal and Download License Files

When you purchase a ControlUp license, you receive a thank you mail with a link to **your customized license activation portal**. The link is unique, cannot be shared, and enables you to download your license files.

#### To download your license files:

- 1. Access your "Thank you for purchasing ControlUp" email.
- 2. Click the link to access your license activation portal.
- 3. Drag and drop the license request file (ControlUp Server License Request.xml) from where you saved it in the previous procedure.
- In the next screen, click **Download license**.
   Your ControlUp On-premises and Insights On-premises licenses are downloaded.
- 5. Save the license files in a location that you can access from the ControlUp installer and from the Insights server.

## Install/Import On-Premises Licenses

Once you download your license file from the license activation portal, proceed with these steps.

#### To import the license file to ControlUp On-premises (XML):

- 1. Save the ControlUp license file you received to a location accessible to the server running the ControlUp installer.
- From the on-premises server, go to Control Panel and access the Programs and Features (or go to Start > Run > appwiz.cpl).
- Right-click ControlUp Server and choose Change and the installer appears. Click Apply License.

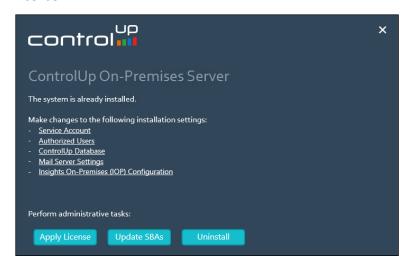

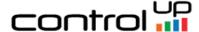

 In the Configure a License screen, select Browse for an existing license file and click Continue.

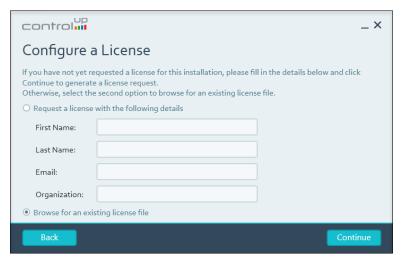

5. In the Select a License File screen, enter the file and path name or click **Browse** to select the license file you saved. Click **Apply** and the wizard installs the license file.

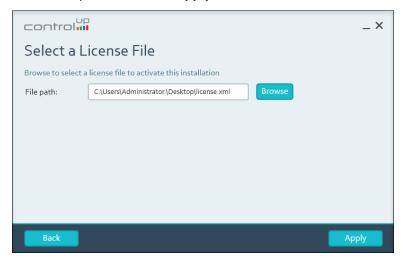

6. Once complete, a confirmation screen appears. Click **Close** to end the process.

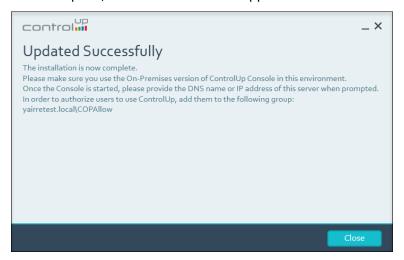

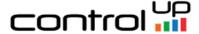

# Import the Commercial License for Insights

Once you save a license file for Insights from your license activation portal, proceed with these steps.

#### To install the file for ControlUp Insights:

- Save the Insights license file you received to a location accessible to the server running Insights.
- In a browser, enter the Insights machine's URL (for example: https://iopdemo01.controlup.demo/) and the registration page appears.
- 3. On the registration page, enter **admin** as the username and the password that was configured while installing Insights. Click **Sign In**.

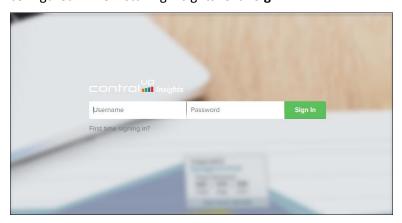

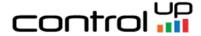

4. In the Top Insights page on the left pane, scroll down and expand the **Admin** section and click **Settings**.

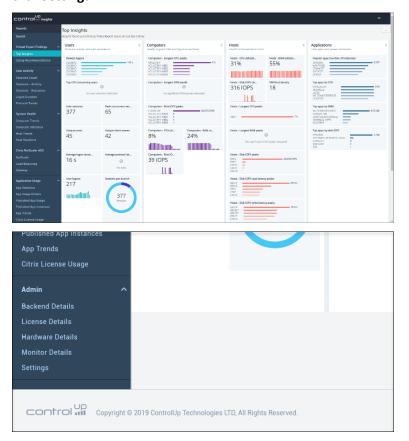

5. In the Settings menu, select the **Licensing** option and the Licensing table appears.

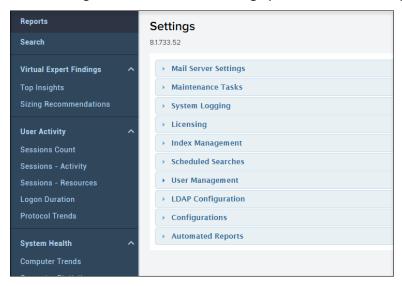

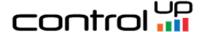

6. Click **Add License**, and the Add new license popup appears.

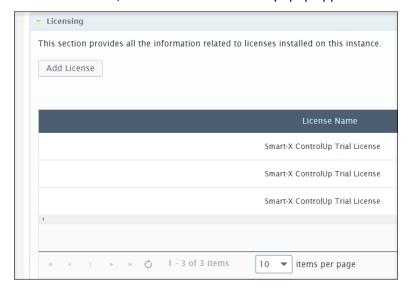

7. In the Add new license pop-up, select **Choose File** and browse to the Insights license file you saved. Click **Install** and Insights implements the license file internally.

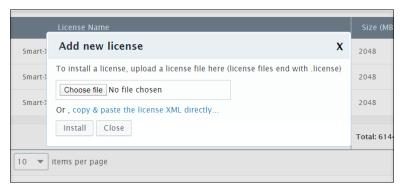

8. In the confirmation screen, click **OK** to close the window. You are returned to the Settings menu.

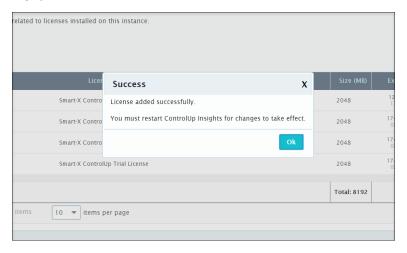

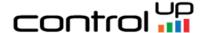

9. From the **Settings** menu, select **Maintenance Tasks** and click **Restart.** 

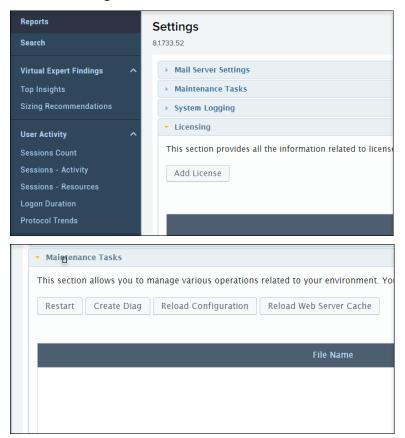

10. In the confirmation popup, select **Confirm**, and the Insights restarts to apply the license change.

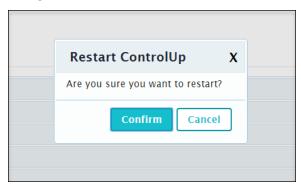

\*The restart process can take 1-2 minutes. Refresh the page shortly after and continue working with Insights.